# **Braintree Payment Settings**

Credit

#### **Prerequisite alert!**  $\odot$

- Merchant account with Braintree.
- If offering third party options such as PayPal, Google Pay and Apple Pay, merchant accounts with each provider.
- Minimum website version 4.30 . Contact [Commerce Vision](mailto:support@commercevision.com.au) to request a site version upgrade.

### <span id="page-0-0"></span>**Overview**

Once Braintree Payments has been implemented and switched on for your site by Commerce Vision, settings for the Braintree gateway including available payment options, [vaulting](https://cvconnect.commercevision.com.au/display/KB/Braintree+Vaulting) (saving a payment for future use) and fraud protection, can be configured.

**NOTE -** When Braintree Payments is active, you can choose to use Braintree only for credit card and PayPal processing or include another credit card gateway and/or PayPal separately. These would be displayed under their own tabs on the checkout page.

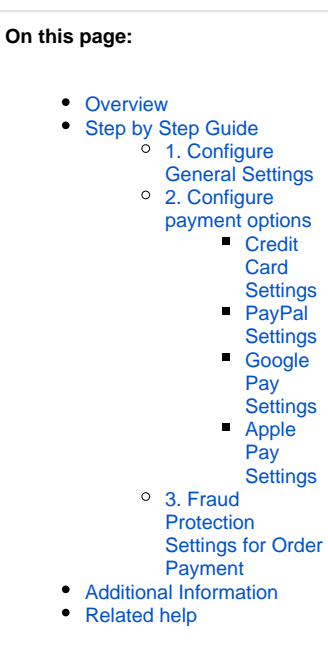

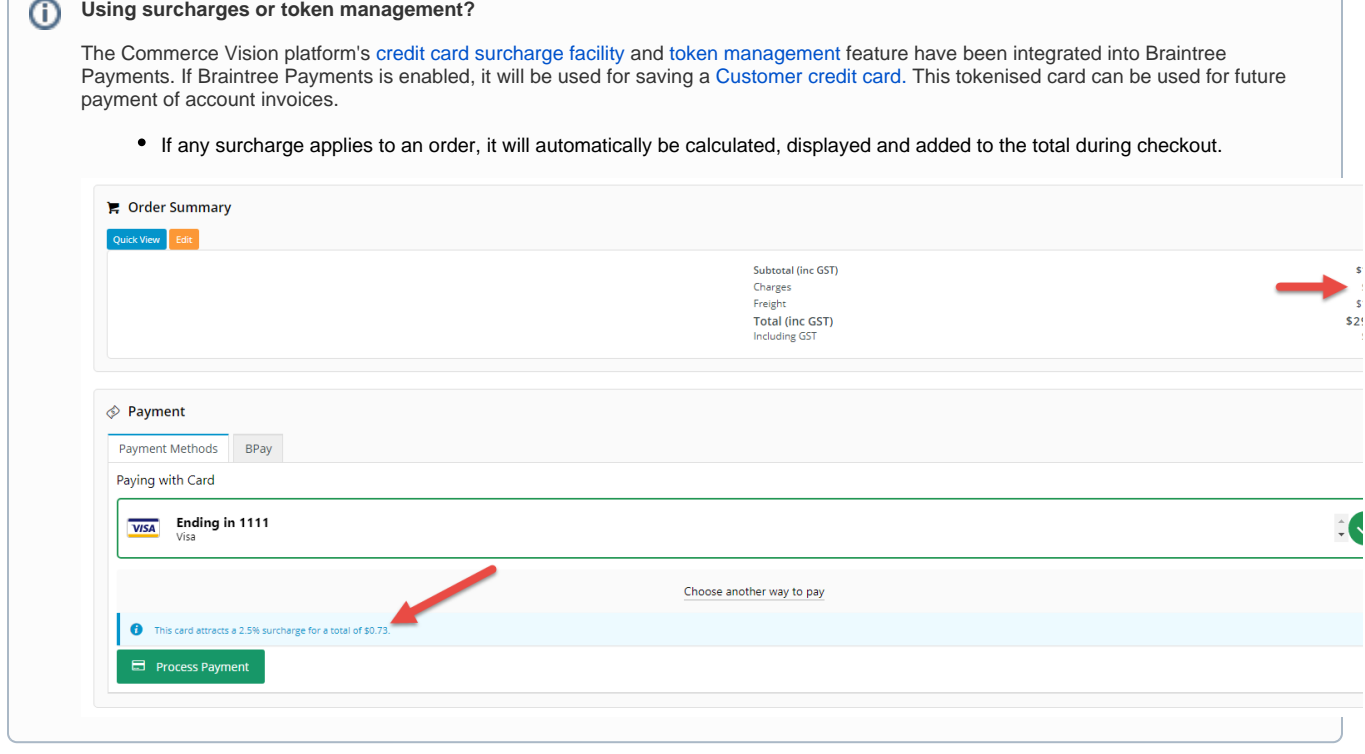

### <span id="page-0-1"></span>Step by Step Guide

### <span id="page-0-2"></span>**1. Configure General Settings**

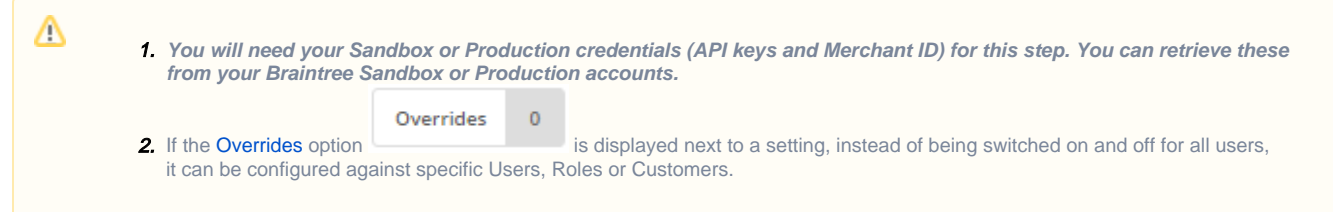

#### To configure Braintree Payment Settings:

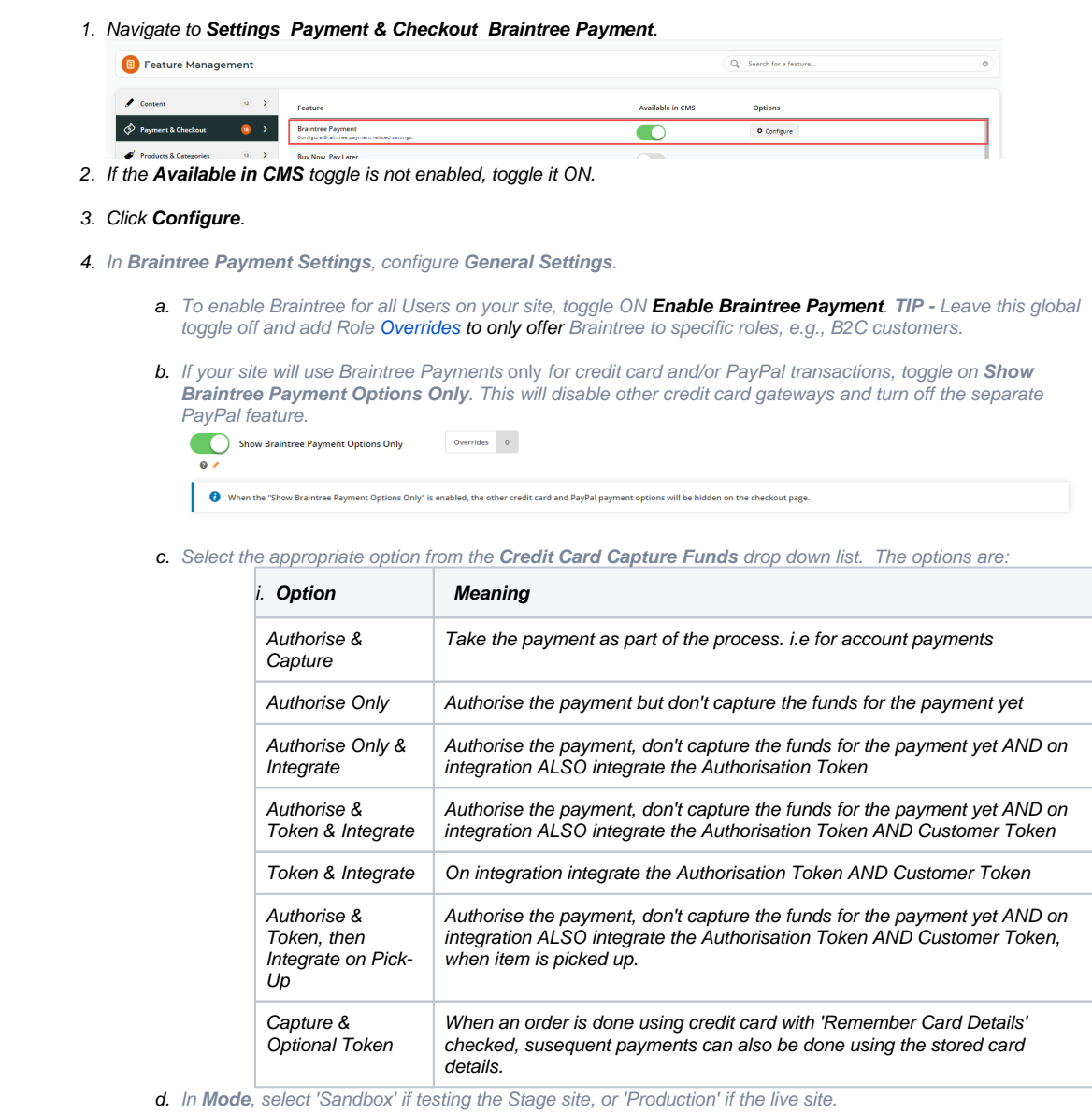

The sandbox is an entirely separate environment from your production account. Your sandbox ⊙ login information, merchant ID, and API keys will be different. **Nothing created in the Sandbox (e. g. processing options, recurring billing settings) will transfer to Production.**

e. Enter credentials for either 'Sandbox' or 'Production'. You will need the following from your Braintree account: - Merchant ID - this is the default ID used to verify the account. If your business has several Merchant Account IDs and you want to specify one of them, enter it in the Merchant Account ID field instead of here. - **Public Key**

- **Private Key**

- **Merchant Account ID** - leave blank if the 'Merchant ID' is to be used.

5. To allow Users to delete a saved (vaulted) payment, toggle ON **Allow Vault Management**. When this setting is enabled, in the Payments panel during checkout, there is an **Edit** link on the top right side.

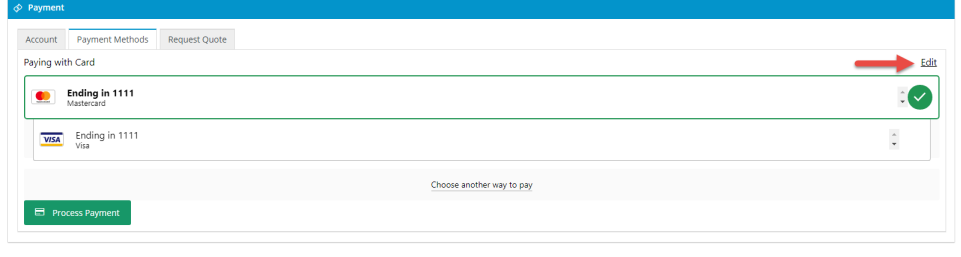

When the User clicks on **Edit**, the delete icon displays next to each payment. The User can click on it to remove the saved payment.

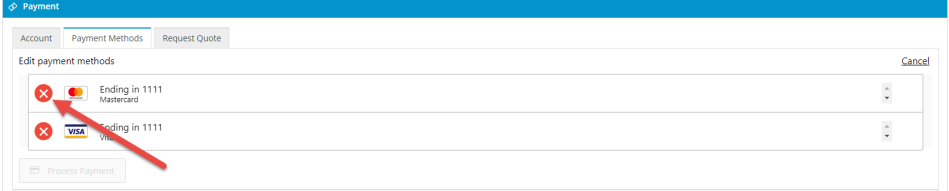

If the toggle is OFF, the **Edit** link is not displayed. To delete a vaulted payment, Users will need to contact your customer service and have the saved payment deleted in your Braintree account.

6. If the vaulted payment is to be preselected during checkout, toggle ON **Preselect Vaulted Payment Method.** The

preselected payment is foregrounded and has a tick next to it. If this toggle is OFF, the last entered payment will be preselected.

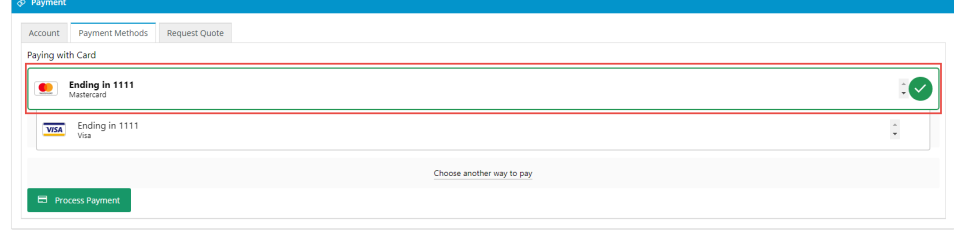

7. If the nominated default payment option (set in the Braintree account) is to be displayed at the top of the list, toggle ON **Show Default Payment Method First**.

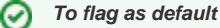

To make a payment option default, in your Braintree account, go to the **Vault** and find the User. Click on the payment option and click **Edit**. Tick the **Default Payment Method for Customer?** checkbox.

### <span id="page-2-0"></span>**2. Configure payment options**

The next step is to configure the payment options your site offers. Each one can be enabled or disabled at any time. Note that options enabled here must also be turned on in your Braintree account.

Your Braintree account will allow you to automatically offer credit card payments. To include PayPal, Google Pay or Apple Pay, your Δ business must also have accounts with each respective provider.

All enabled Braintree payment methods will display under a common **Payment Methods** tab during checkout. **TIP -** You can change the tab name 'Payment Methods' in the [Checkout Payments Options Widget.](https://cvconnect.commercevision.com.au/display/KB/Checkout+Payment+Options+Widget) PayPal Express and Pay in 4 buttons can also be added to the product and cart pages.

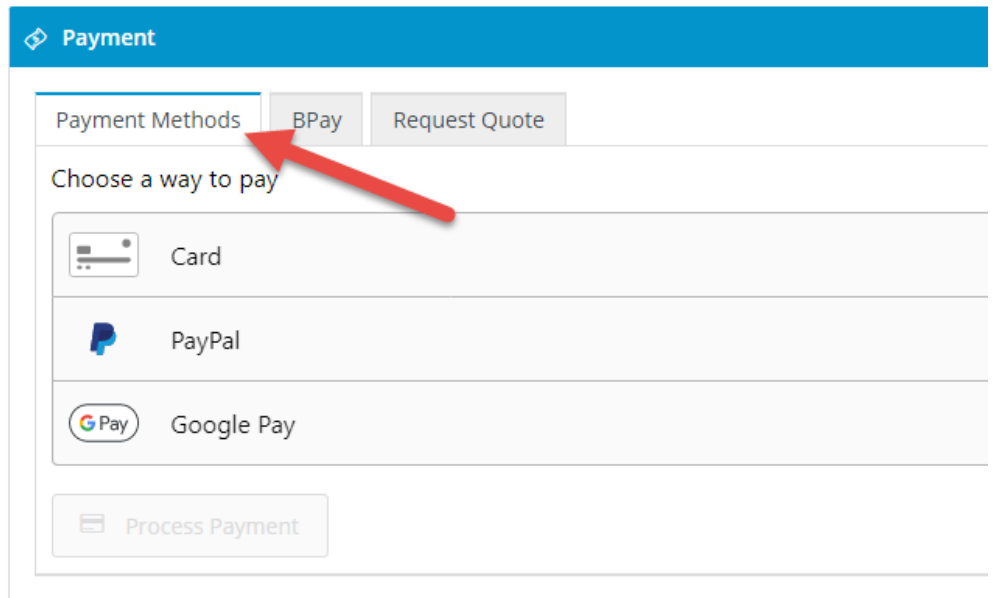

See the step-by-step guide for each payment method:

#### <span id="page-3-0"></span>**Credit Card Settings**

[Configure Braintree Credit Card Settings](https://cvconnect.commercevision.com.au/display/KB/Braintree+Credit+Card+Settings)

#### <span id="page-3-1"></span>**PayPal Settings**

[Configure Braintree PayPal Settings](https://cvconnect.commercevision.com.au/display/KB/Braintree+PayPal+Settings)

#### <span id="page-3-2"></span>**Google Pay Settings**

[Configure Braintree Google Pay Settings](https://cvconnect.commercevision.com.au/display/KB/Braintree+Google+Pay+Settings)

#### <span id="page-3-3"></span>**Apple Pay Settings**

[Configure Apple Pay Settings](https://cvconnect.commercevision.com.au/display/KB/Braintree+Apple+Pay+Settings)

### <span id="page-3-4"></span>**3. Fraud Protection Settings for Order Payment**

3DS2 is available for use with the Braintree payment gateway, but typically requires some coordination with Braintree to ensure your Λ settlement bank leveraged by your Braintree account is set to Omnipay instead of NAB (default). If you're hoping to use 3DS2, reach out to Braintree and ensure your account's underlying settlement bank is set to Omnipay.

Braintree Payments has three fraud protection modes, and one must be selected. Information provided here is limited to setting up an option for your website. Details about [fraud protection options](https://articles.braintreepayments.com/guides/fraud-tools/overview?_ga=1.259090442.1265459325.1620767960#fraud-tool-comparison) are available from the Braintree website. (**NOTE -** Advanced and Kount are options that incur additional fees.) In addition, 3D Secure, which provides an extra layer of security by prompting a User to authenticate card ownership by entering a PIN, can be enabled.

- 1. In **Braintree Payment Settings**, scroll down to the **Fraud Protection Settings for Order Payment** section.
- 2. In **Fraud Protection Mode**, select Basic, Advanced or Kount. **NOTE -** The mode enabled her must be the same as the mode enabled in your Braintree account. **Basic** - all fraud protection is handled by Braintree and no further configuration is required here.
- 3. **(For 'Advanced' or 'Knout' only.)** In **Treat Decision 'Not Evaluated' As**, select 'Review' or 'Approve'. **Review:** the transaction with this status is treated as suspicious and put on hold subject to further verification **Approve:** the transaction with this status is treated as a successful one and the order is released.
- 4. **(For 'Knout' only.)** In **Treat Decision 'Escalate' As**, select 'Review' or 'Approve'. **Review:** the transaction with this status is treated as suspicious and put on hold subject to further verification

**Approve:** the transaction with this status is treated as a successful one and the order is released

5. To use 3D Secure, toggle ON **Enable 3D Secure**. **NOTE -** This feature adds another layer of security for payments that use credit cards, including Google Pay. It is applicable only to cardholders who have enrolled in 3D Secure with their issuer.

During the checkout process, if the cardholder is enrolled in 3D Secure, the issuing bank will decide whether the cardholder's identity can be verified using data supplied regarding the cardholder and their device, or if an additional authentication process is necessary. If additional authentication is necessary, Braintree will begin a process provided by the issuing bank to verify the cardholder's identity via SMS one-time passcode, the issuing bank's mobile app, biometric methods, or other means.

3D Secure can shift liability for fraud-related chargebacks from the merchant to the card issuer. For example, if the issuer **does not** participate in 3D Secure but the card brand supports this extra protection (i.e. Visa or Mastercard), the liability for fraud-related chargebacks will shift to the issuer.

**NOTE -** 3D Secure does not shift liability for all fraudulent chargebacks. You can determine whether or not liability shift occurred by the [3D Secure status code](https://developers.braintreepayments.com/guides/3d-secure/server-side/php#status-codes) returned for the authentication.

#### **Example of 3D Secure popup:**

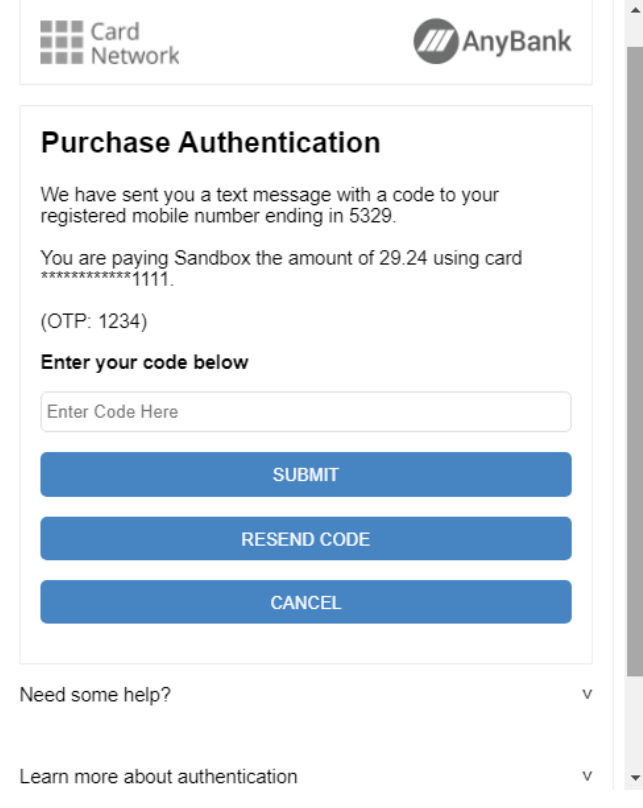

If the credit card payment passes 3D Secure, the order will be completed. If the payment is rejected by 3D Secure, the User will see a 'Rejected by Gateway' popup error message on your site:

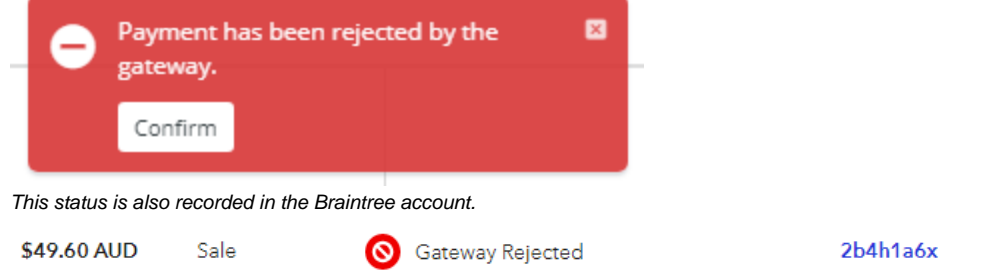

6. **(For use with 3D Secure only).** The **3D Secure Review Status List** provides all 3D Secure statuses that will not reject the order if 3D is not required. it allows you to put such orders on hold for further verification. For instance,

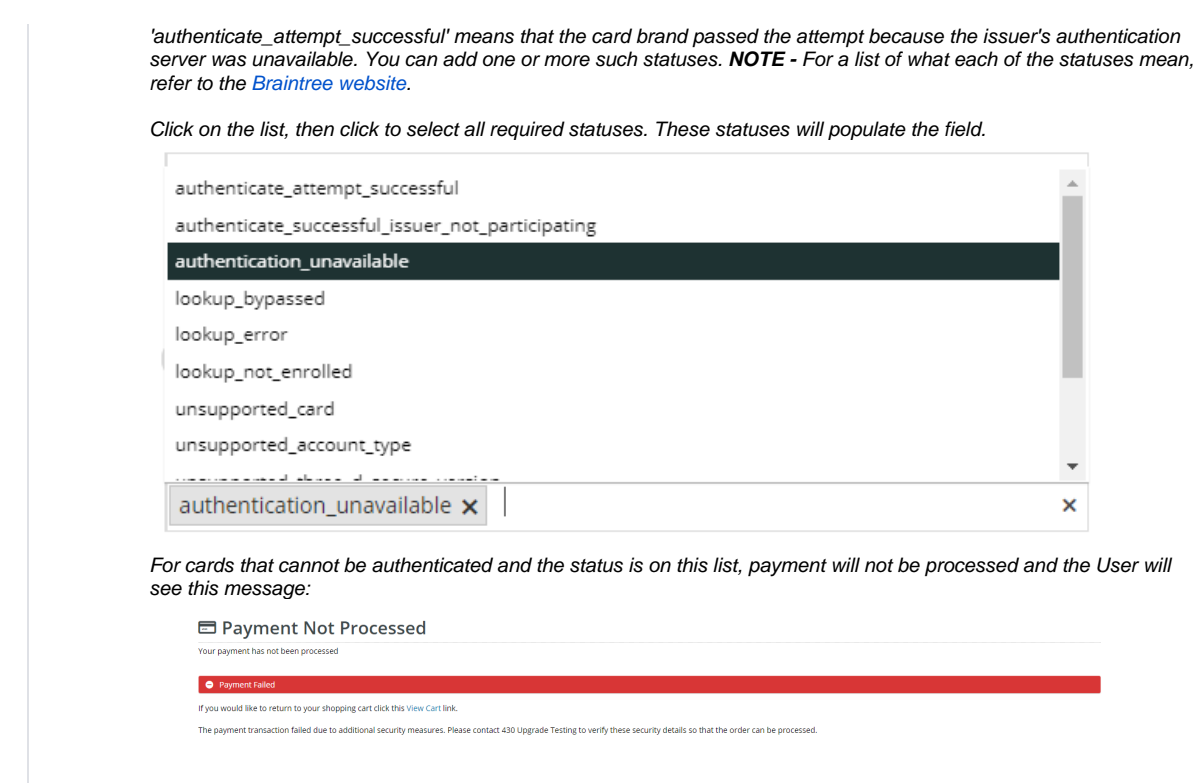

### <span id="page-5-0"></span>Additional Information

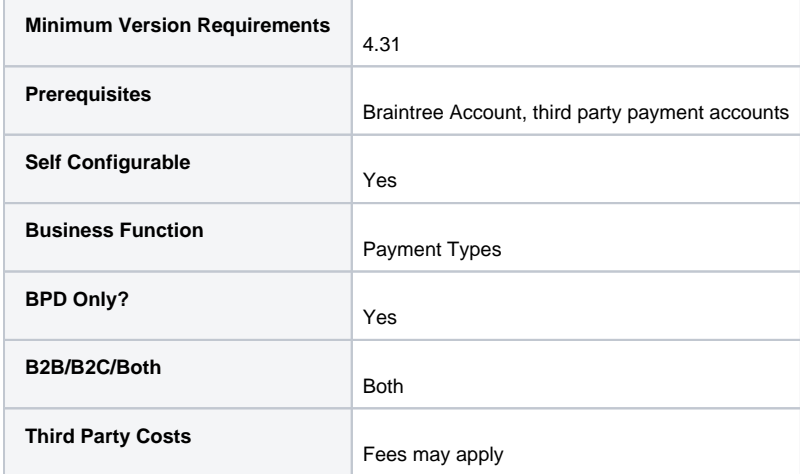

## <span id="page-5-1"></span>Related help

- [Braintree Payments](https://cvconnect.commercevision.com.au/display/KB/Braintree+Payments)
- [Braintree Vaulting](https://cvconnect.commercevision.com.au/display/KB/Braintree+Vaulting)
- [Braintree PayPal Settings](https://cvconnect.commercevision.com.au/display/KB/Braintree+PayPal+Settings)
- [Braintree Google Pay Settings](https://cvconnect.commercevision.com.au/display/KB/Braintree+Google+Pay+Settings)
- [Braintree Apple Pay Settings](https://cvconnect.commercevision.com.au/display/KB/Braintree+Apple+Pay+Settings)
- [Braintree Credit Card Settings](https://cvconnect.commercevision.com.au/display/KB/Braintree+Credit+Card+Settings)
- [Braintree Payments Credit Card Data Flow](https://cvconnect.commercevision.com.au/display/KB/Braintree+Payments+-+Credit+Card+Data+Flow)
- [Braintree Test Credit Card Numbers](https://cvconnect.commercevision.com.au/display/KB/Braintree+Test+Credit+Card+Numbers)